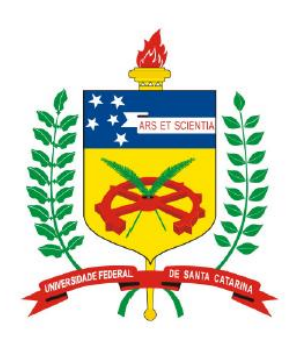

**Universidade Federal de Santa Catarina Centro Tecnológico – CTC Departamento de Engenharia Elétrica** 

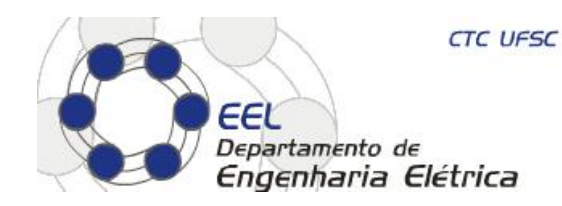

# "**Circuitos e Técnicas Digitais**"

#### **Prof. Eduardo Augusto Bezerra**

**Eduardo.Bezerra@ufsc.br** 

**Florianópolis, agosto de 2015.** 

# **Plano de Aula**

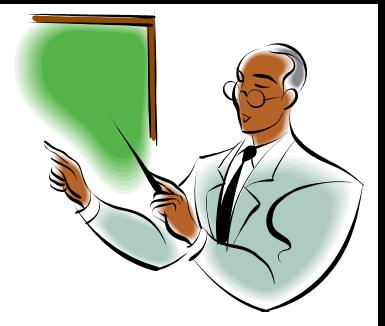

#### "**Projeto de Sistemas Digitais com VHDL**"

- Objetivos:
	- Apresentar uma visão geral de VHDL
	- Exemplo de descrição VHDL
	- Introdução ao Quartus II – ferramentas de desenvolvimento
	- Estudo de caso / exercício

#### **VHDL - Visão Geral**

- **VHDL linguagem para descrição de hardware**
- **VHDL = VHSIC Hardware Description Language**
- **VHSIC = Very High Speed Integrated Circuits. Programa do governo dos USA do início dos anos 80.**
- **No final da década de 80, VHDL se tornou um padrão IEEE (Institute of Electrical and Electronic Engineers).**
- **Existem diversas ferramentas para simular e sintetizar (gerar hardware) circuitos descritos em VHDL.**
- **Outras linguagens de descrição de hardware: Verilog, SystemC, AHDL, Handel-C, System Verilog, Abel, Ruby, ...**

## **VHDL - Visão Geral**

- **O projeto de um circuito digital pode ser descrito em VHDL em diversos níveis de abstração (estrutural, comportamental).**
- **Descrições no nível de transferência entre registradores (RTL, Register Transfer Level) são bastante utilizadas.**
- **VHDL NÃO é uma linguagem de programação, e as ferramentas de síntese (não são de** "**compilação**"**) não geram códigos executáveis a partir de uma descrição VHDL.**
- **Descrições em VHDL podem ser simuladas (executadas em um simulador).**
- **Descrições em VHDL podem ser utilizadas para gerar um hardware (arquivo para configuração de um FPGA, por exemplo).**
- **A geração de estímulos para simulação VHDL é realizada por intermédio de testbenches.**
- **Um testbench define os estímulos externos a serem utilizados como entrada para o circuito (definição do comportamento externo ao circuito sob teste).**
- **O testbench pode ser escrito em VHDL ou em diversas outras linguagens (ex. C, C++, ...).**

#### Descrição de circuito digital em VHDL

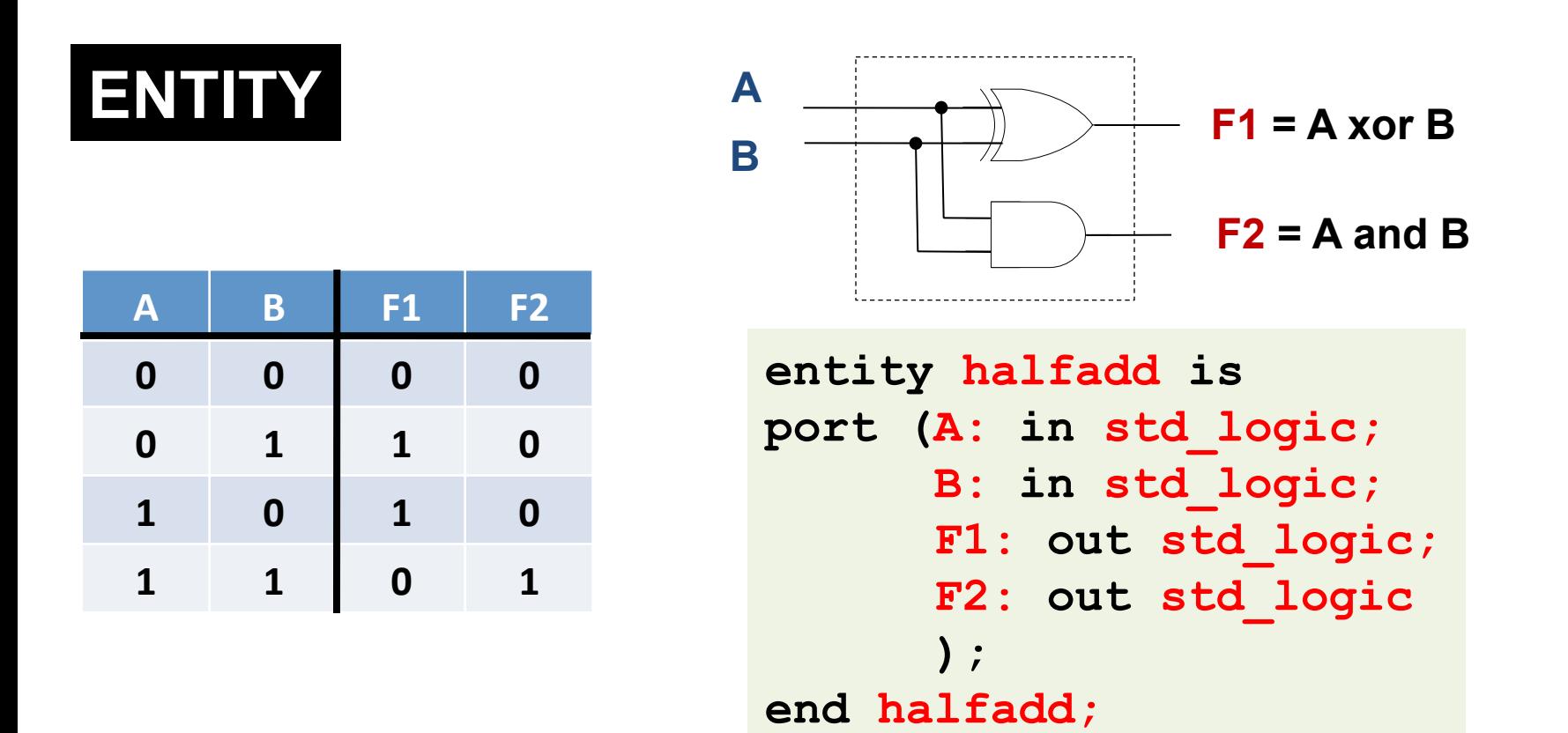

**ENTITY** – define os "pinos" do circuito digital (sinais), ou seja, a interface entre a lógica implementada e o mundo externo.

## Descrição de circuito digital em VHDL

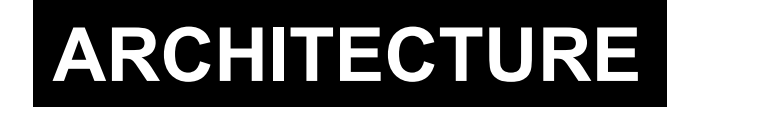

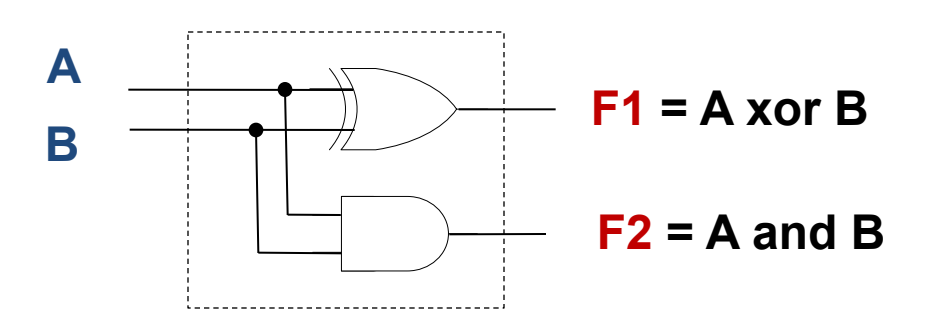

**architecture circuito\_logico of halfadd is begin F1 <= A xor B; F2 <= A and B; end circuito\_logico;** 

**ARCHITECTURE** – define a funcionalidade do circuito digital, **uRlizando os** "**pinos**" **de entrada e saída listados na ENTITY em questão. Uma ENTITY pode possuir diversas implementações**  diferentes (diversas **ARCHITECTURES).** 

## Descrição completa do circuito em VHDL **(Entity e Architecture)**

```
library IEEE; 
use IEEE.Std_Logic_1164.all;
```

```
entity halfadd is
port (A: in std_logic; 
       B: in std_logic; 
       F1: out std_logic; 
       F2: out std_logic
       ); 
end halfadd;
```
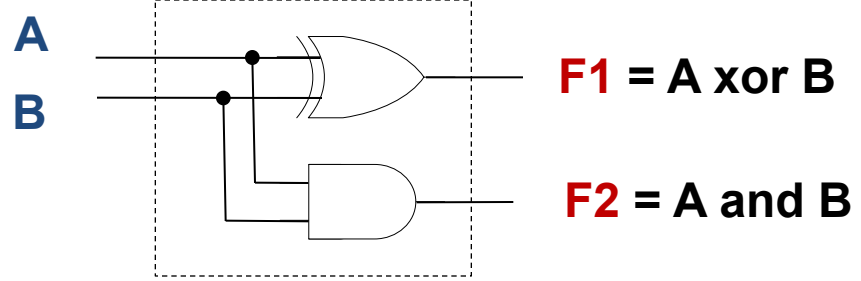

*Para utilizar o tipo std\_logic é necessário incluir um pacote da biblioteca IEEE.*

```
architecture circuito_logico of halfadd is
begin
```

```
 F1 <= A xor B; 
  F2 \leq A and B;
end circuito_logico;
```
#### **Plataforma de prototipação FPGA Altera – DE1-SoC**

#### **Kit DE1-SoC da Altera**

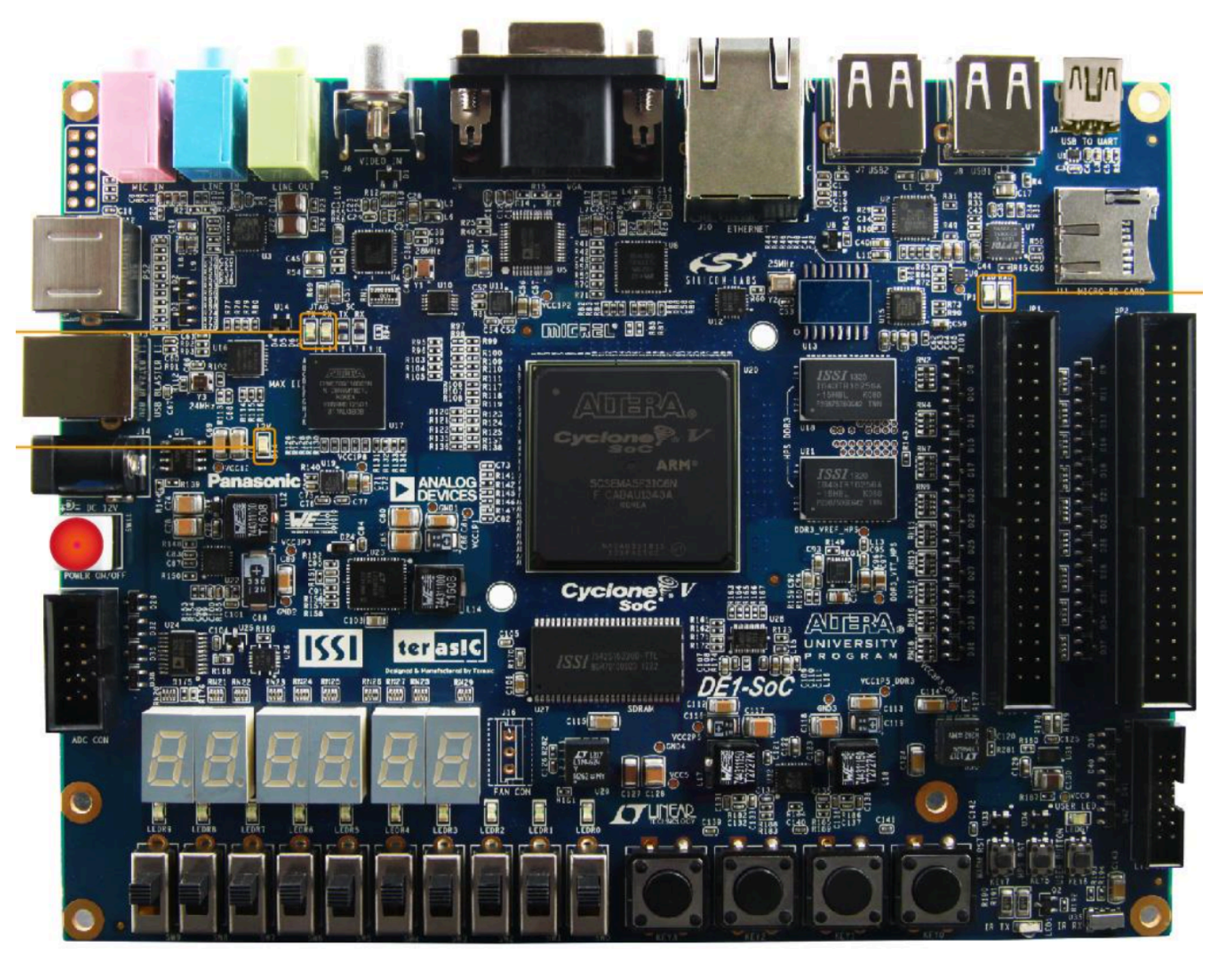

### Interface com o usuário (entrada e saída)

- **Placa DE1-SoC possui 10 LEDs vermelhos denominados LEDR9-0 e 10 chaves denominadas SW9-0**
- As conexões entre esses componentes e os pinos do FPGA da **placa estão definidas no arquivo** *pinos.qsf*
- **São uRlizados** "**vetores**" **para facilitar o acesso aos LEDs e**  chaves da placa
- **Exemplo: SW[0] é o elemento 0 do vetor SW, e está** conectado ao pino PIN\_AB12 do FPGA
- No código em VHDL, usar sempre os nomes definidos no **arquivo** *pinos.qsf,* **disponível no site da disciplina**

#### Interface com o usuário (entrada e saída)

• **Código VHDL para** "**leitura**" **das chaves e** "**escrita**" **nos LEDs** 

```
library ieee; 
use ieee.std logic 1164.all;
entity part1 is 
    port ( SW : in std_logic_vector(9 downto 0); 
          LEDR : out std_logic_vector(9 downto 0) 
 ); 
end part1; 
architecture behavior of part1 is 
begin 
    LEDR(3 downto 0) <= SW(7 downto 4); 
    LEDR(7 downto 4) <= "0101"; 
    LEDR(9) <= (SW(9) AND SW(0)) OR (SW(8) AND '1'); 
end behavior;
```
#### **Tarefa a ser realizada na aula prática**

#### Tarefa a ser realizada na aula prática

- **1. Utilizando a ferramenta Quartus II da Altera, criar um projeto VHDL que implemente o circuito apresentado no slide 7 (***and* **e** *xor***).**
- **2. Realizar a simulação do circuito (VHDL) por intermédio de diagramas de formas de onda, e obter a tabela verdade.**
- **3. Visando fixar o conhecimento do fluxo de ferramentas de projeto, seguir o tutorial descrito no livro texto, e detalhado na última aula.**
- **4. Utilizando as dicas do slide 11, alterar o projeto de forma a realizar a entrada dos dados A e B a partir das chaves SW(0) e SW(1), e a apresentação dos resultados F1 e F2 no LEDR(0) e LEDR(1).**
- **5. Testar o circuito no kit DE1-SoC, usando as chaves SW(0) e SW(1) para entrar com os operandos, e observar os resultados nos LEDs.**

#### **Resumo do tutorial:** *Etapa 1 - Design Entry*

- **1. [Quartus II] File -> New Project Wizard**
- **2. No** "**project wizard**"**, seguir exatamente os passos do tutorial da última aula.**
- **3. File -> New -> VHDL File (Essa é a principal diferença!).**
- **4. Copiar o fonte VHDL do slide 7 para o novo arquivo, e salvar.**

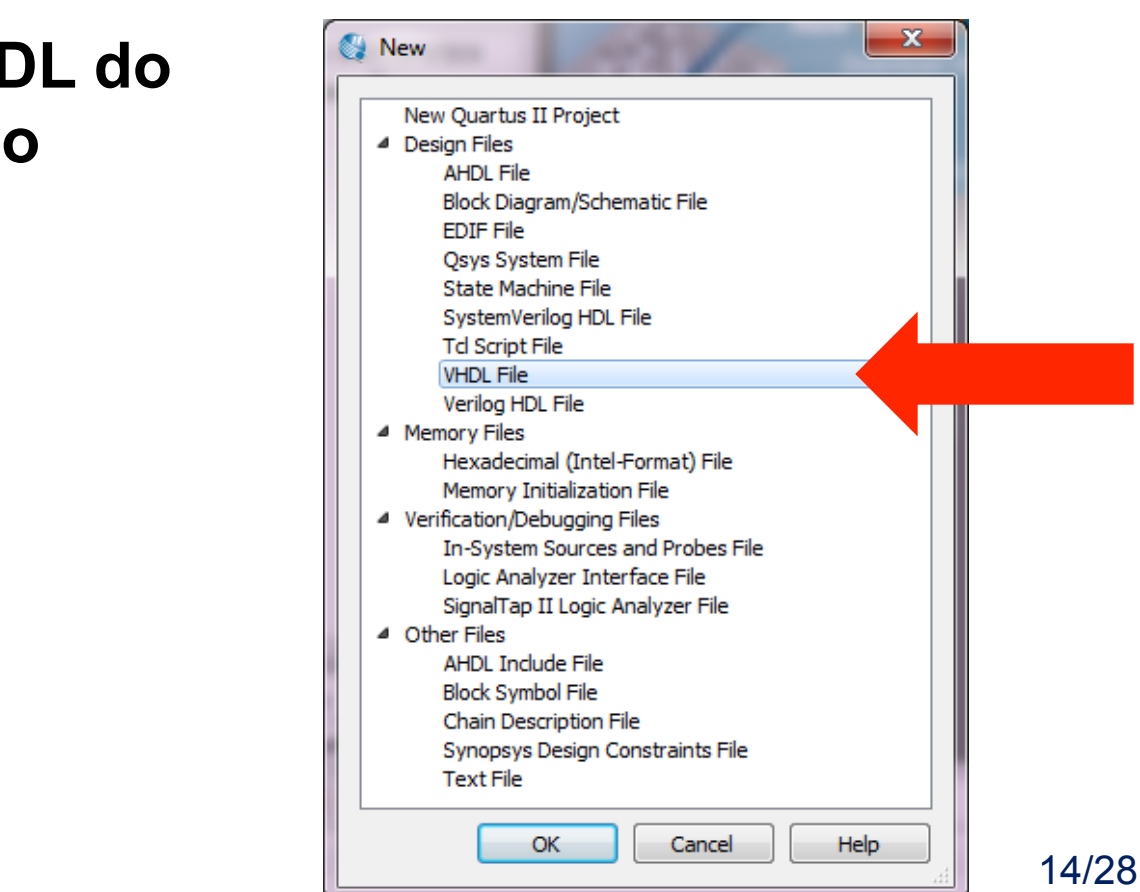

#### **Resumo do tutorial: Etapa 2 - Simulação**

- **5. [ModelSim] Simulação Funcional Teste do circuito -> não considera informação de temporização.** 
	- *Seguir o tutorial de simulação da última aula.*
- **6. Resultado esperado da simulação:**

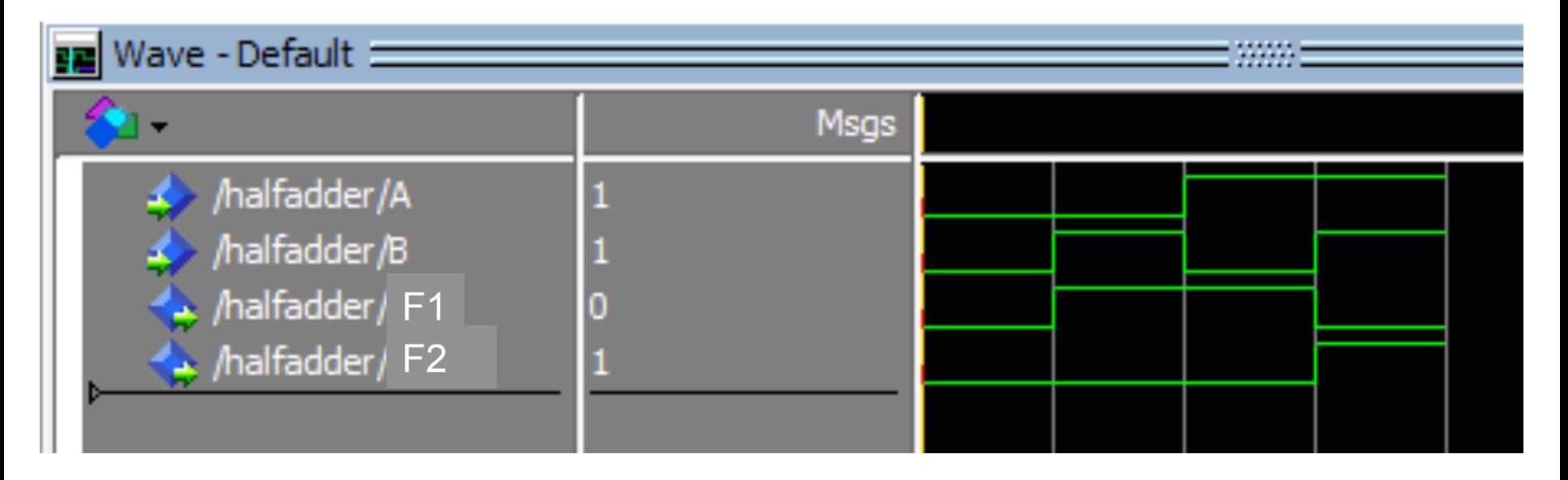

#### **Resumo do tutorial:** *Etapa 3 – prototipação FPGA*

**7. Adaptar o fonte para os nomes de sinais da DE1-SoC:** 

```
\mathbf{1}library IEEE;
 \overline{2}use IEEE.Std Logic 1164.all;
 3
 \overline{4}\Boxentity halfadder is
 5
    \Boxport (
                                                            -- A -> SW(0)
           SW : in std logic vector (9 downto 0); - B \rightarrow SW(1)
 6
 \overline{7}LEDR: out std logic vector (9 downto 0) - sum - LEDR(0)
 8
           \mathcal{E}-- carry \rightarrow LEDR(1)
 9
      end halfadder;
1011architecture ha stru of halfadder is
12\Boxbegin
13LEDR(0) \leq SW(0) xor SW(1); -- sum \leq A xor B
14LEDR(1) \leq SW(0) and SW(1); -- carry \leq A and B
15end ha stru;
```
#### **Resumo do tutorial:** *Etapa 3 – prototipação FPGA*

**8. Assignments -> Import Assigments (procurar no site e usar o arquivo** *pinos.qsf***)** 

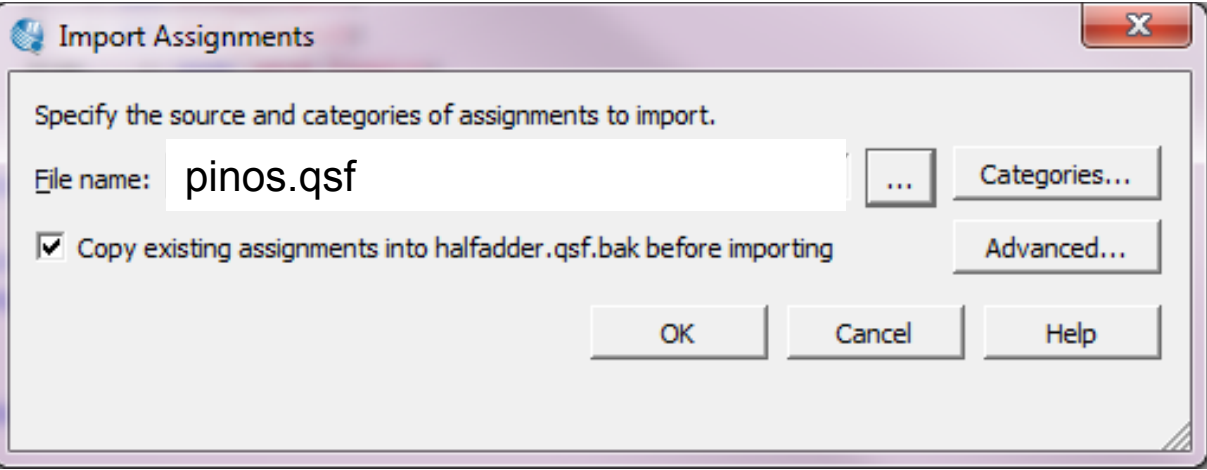

- **9. Com isso, os pinos do FPGA foram associados aos sinais da entity do VHDL**
- **10.Compilar o VHDL (síntese)**
- **11. ATENÇÃO!!! Verificar se o nome da entity é o mesmo nome do projeto, para evitar erros na síntese.**
- **12.A compilação resulta em dezenas de warnings devido aos pinos não conectados do arquivo** *.qsf*

#### **Resumo do tutorial:** *Etapa 3 – prototipação FPGA*

**13.Programação – FPGA é carregado com circuito, configurando fisicamente elementos de processamento e roteamento.**  *Tools – Programmer. Hardware Setup – USB-Blaster. Start!* 

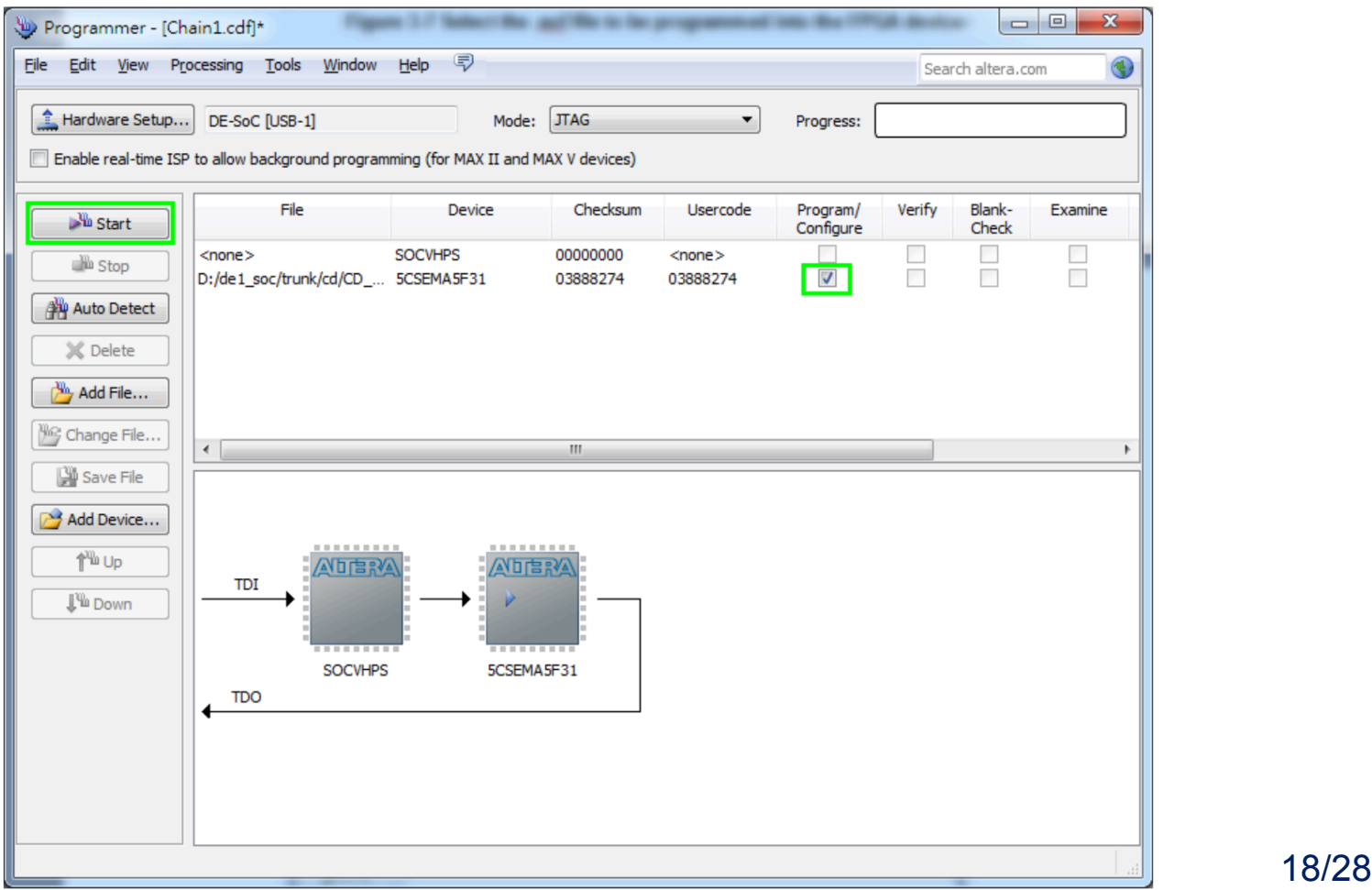

#### **Dica: Ferramenta de simulação na web**

**Outra opção para simulação: http://www.edaplayground.com/**

**As etapas para usar essa ferramenta são:** 

- **1. Usar um projeto exemplo (template) como base**
- **2. Copiar o fonte VHDL a ser simulado para a partição da direita**
- **3. Alterar o "testbench" para testar o VHDL desejado**
- **4. Executar a simulação**

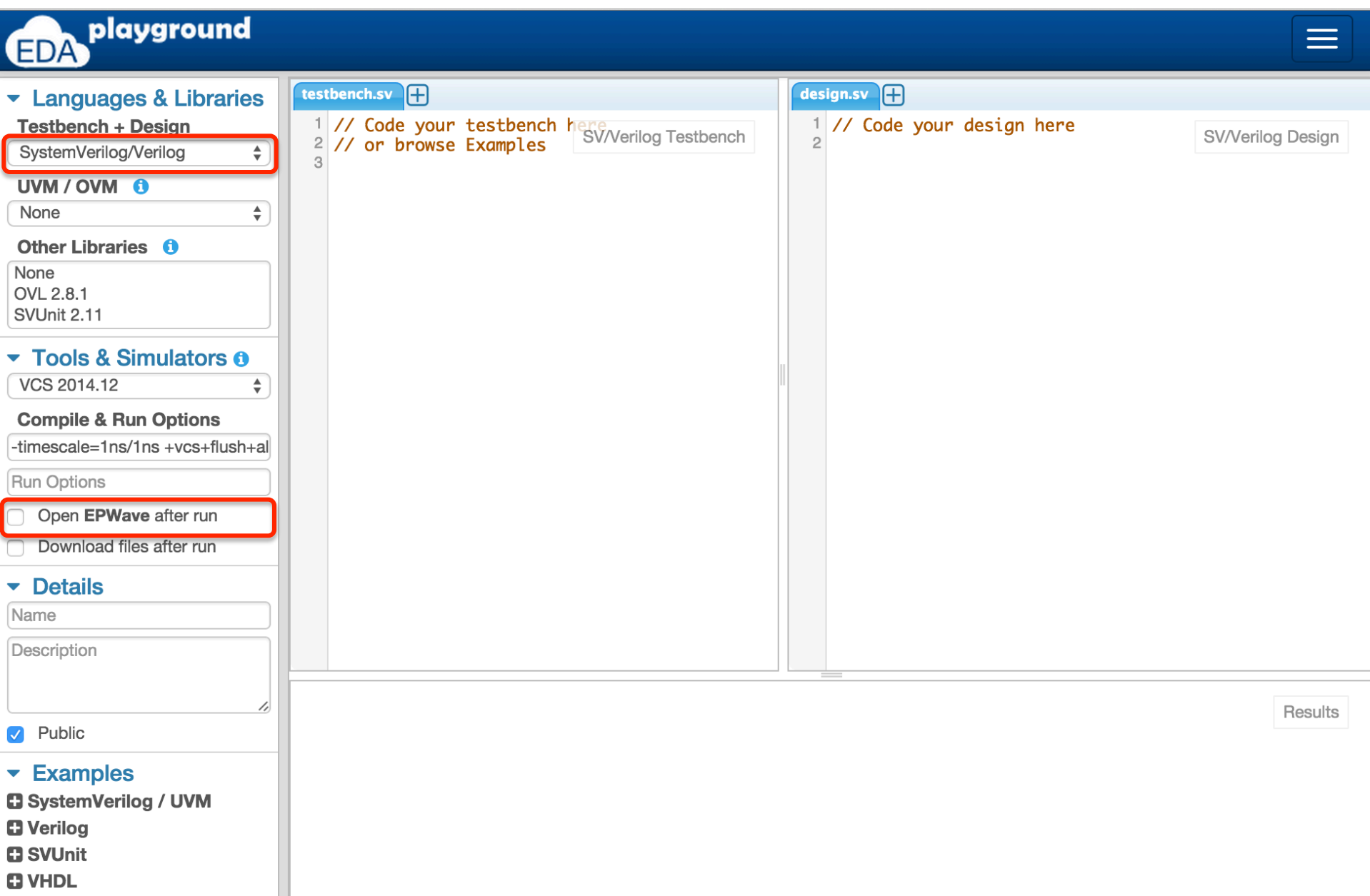

#### playground  $\equiv$ **EDA** testbench.vhd + design.vhd Languages & Libraries 1 -- Code your testbench here<br>2 library TEEE **Testbench + Design**  $1$  -- Code your design here  $2$ library IEEE;  $2$  library IEEE: **VHDL** <sup>3</sup> use IEEE.std\_logic\_1164.all; 3 use IEEE.std\_logic\_1164.all; Libraries 6  $\Delta$ None OVL 2.8.1 OSVVM 2014.01 **Top entity** for simulation Tools & Simulators o VCS 2014.12  $\bullet$ **Compile & Run Options** Compile Options **Run Options** Open EPWave after run Download files after run  $\blacktriangleright$  Details Name Description Results  $\vee$  Public  $\overline{\phantom{a}}$  Examples **C** SystemVerilog / UVM **D** Verilog **El SVUnit E3 VHDL**

#### playground  $\equiv$ EDA testbench.vhd design.vhd Languages & Libraries 1 -- Code your testbench here<br>2 library IEEE. -- Code your design here **Testbench + Design**  $1$ **VHDL Design**  $2$ library IEEE;  $2$  library IEEE; **VHDL**  $\div$ 3 use IEEE.std\_logic\_1164.all; use IEEE.std\_logic\_1164.all; 3 Libraries **O** None OVL 2.8.1 OSVVM 2014.01 **Top entity** for simulation ▼ Tools & Simulators **o** VCS 2014.12 **Compile & Run Options** Compile Options **Run Options** Open EPWave after run Download files after run Details Name Description  $\triangledown$  Public  $\overline{\phantom{a}}$  Examples **C** SystemVerilog / UVM **D** Verilog **E** SVUnit  $\blacksquare$  VHDL Abrir um projeto exemplo (a ser alterado) e alterado estabal e alterado en el ser entre en el estabal en el se • OR Gate

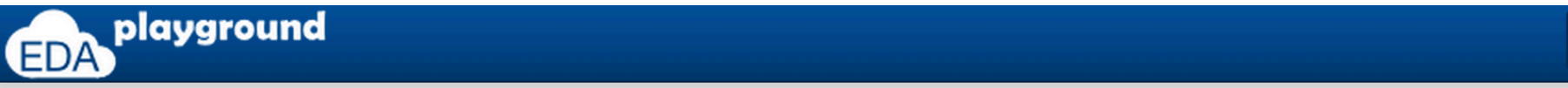

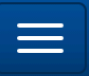

Esse é o exemplo OR

EDA playgorund.

use IEEE.std\_logic\_1164.all;

architecture rtl of or\_gate is

entity or\_gate is

end or\_gate;

beain

end rtl;

a: in std\_logic;

b: in std\_logic;

 $process(a, b)$  is

 $q \le a$  or b;

end process:

q: out std\_logic);

port(

em VHDL disponível no

```
testbench.vhd
                                                                                        design.vhd
\blacktriangleright Languages & Libraries
                                  1 -- Testbench for OR gate
 Testbench + Design
                                                                                          1 -- Simple OR gate design
                                                                    VHDL Testbench
                                  2| library IEEE;
                                                                                          2 library IEEE;
 VHDL
                           ÷
                                    use IEEE.std_logic_1164.all;
                                  3
                                                                                          3
                                  4
                                                                                          \overline{4}Libraries O
                                  5
                                    entity testbench is
                                                                                          5
 None
                                  6
                                    -- empty
                                                                                          6
 OVL 2.8.1
                                    end testbench;
                                  7
                                                                                          7
 OSVVM 2014.01
                                  8
                                                                                          8
                                  9
                                    architecture tb of testbench is
                                                                                          9
 Top entity
                                 1010<sup>°</sup>testbench
                                                                                         1111-- DUT component
                                 12 component or gate is
                                                                                         12\blacktriangleright Tools & Simulators \boldsymbol{\omega}13 port(
                                                                                         13 begin
                                 1414a: in std_logic;
 Riviera-PRO EDU 2014.06
                           \divb: in std_logic;
                                 15
                                                                                         15
                                 16
                                      q: out std_logic);
                                                                                         16
 Compile & Run Options
                                 17end component:
                                                                                         17
-200818
                                                                                         18
                                 19
                                    signal a_in, b_in, q_out: std_logic;
                                                                                         19Run Options
                                 20
             10<sub>ms</sub>21begin
 Run Time:
                                 22
  Open EPWave after run
                                 23
                                       -- Connect DUT
                                 24
                                       DUT: or_gate port map(a_in, b_in, q_out);
   Download files after run
                                 25
                                 26
                                       process
Details
                                 27
                                       begin
VHDL - Basic OR Gate
                                 28
                                         a_{in} \leq 0.
                                 29
                                         b_{in} \le 0.
Simple VHDL example of an OR
                                 30
                                         wait for 1 ns:
gate design and testbench.
                                 31assert(q_out='0') report "Fail 0/0"
                                    severity error;
                            /,
                                 32
\vee Public
                                 33
                                         a_{1} \leq \degree \degree :
                                 34
                                         b_{i} in \leq '1':
\overline{\phantom{a}} Examples
                                 \pi infinite. Inclined process theorupizactor agree
C SystemVerilog / UVM
                                 # Allocation: Simulator allocated 6010 kB (elbread=1023 elab2=4827 kernel=158 sdf=0)
                                 # KERNEL: ASDB file was created in location /home/runner/dataset.asdb
D Verilog
                                 run -all:
C SVUnit
                                                     E: Test done.
ED VHDL
```
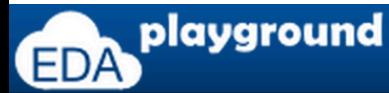

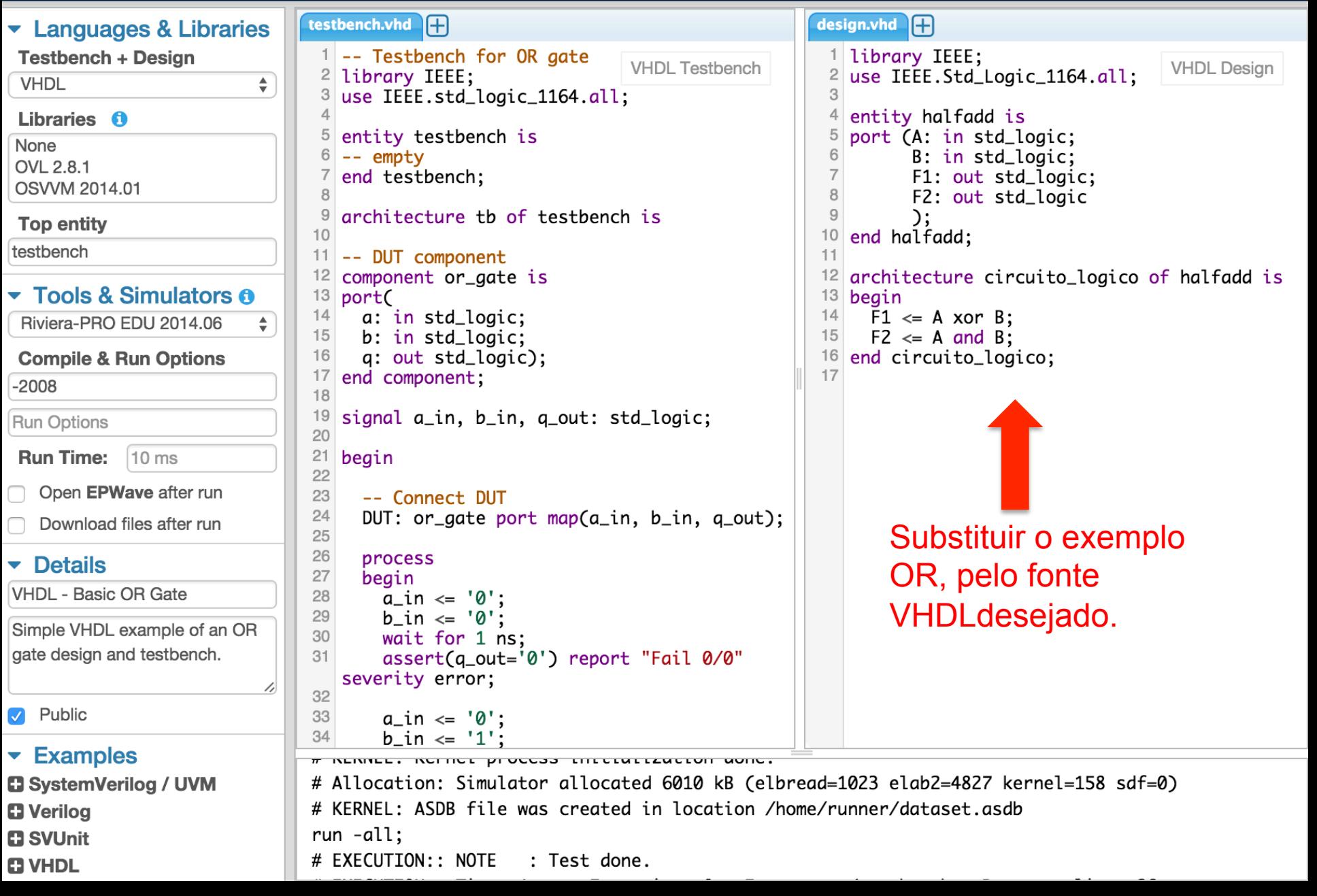

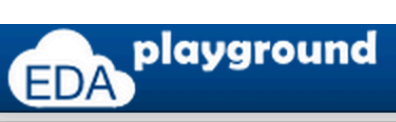

#### $\equiv$

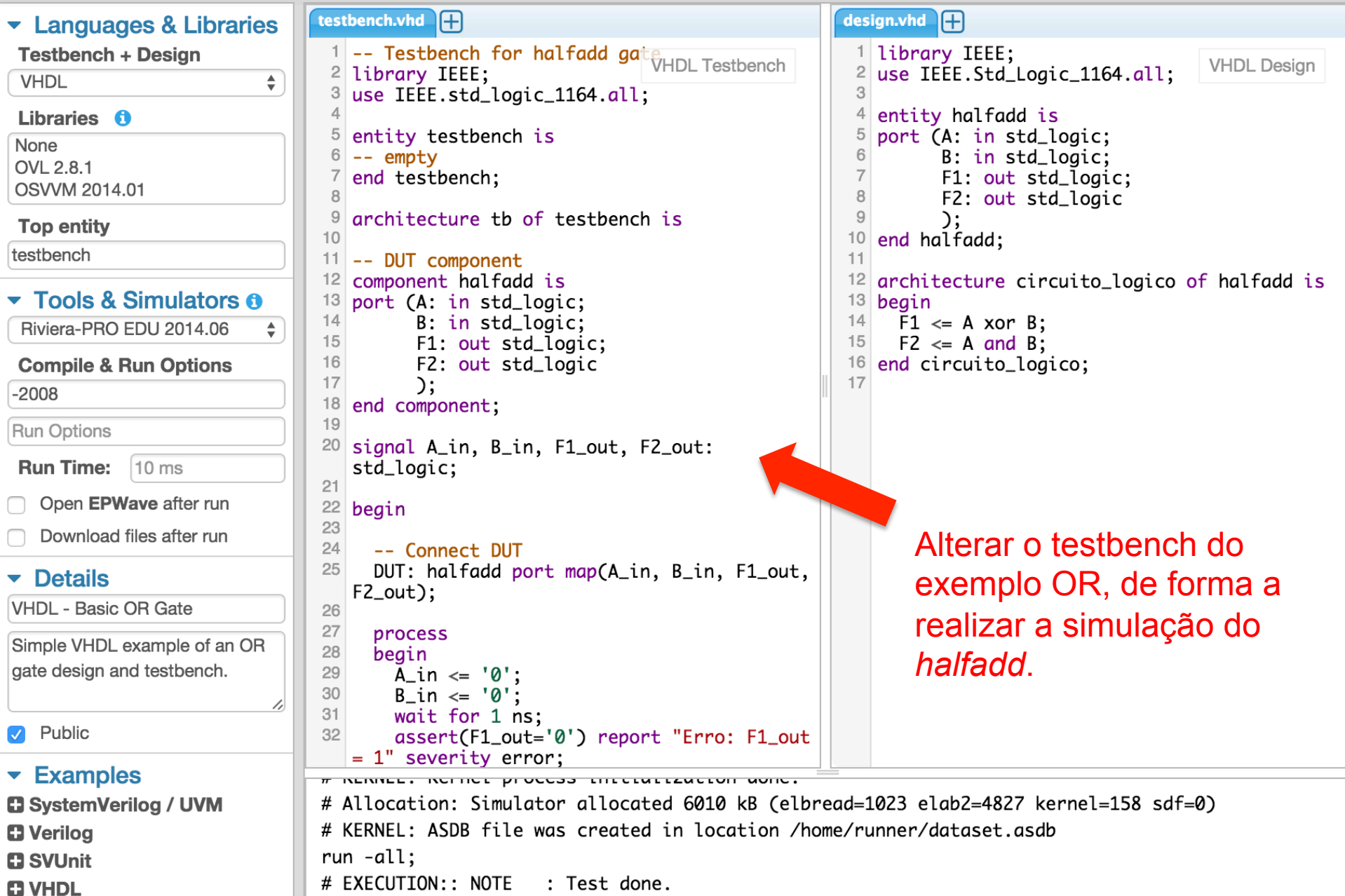

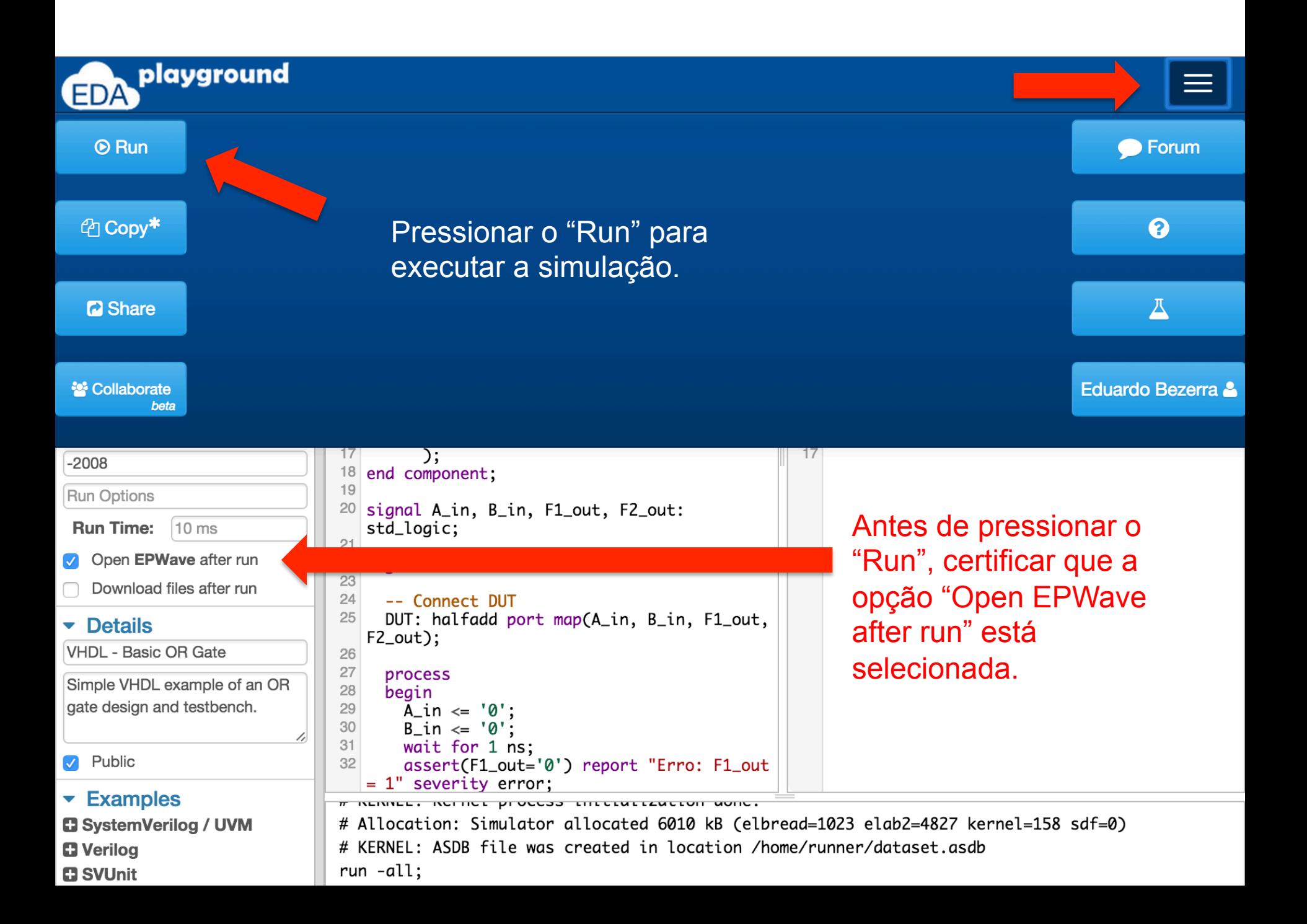

Resultado esperado para a simulação:

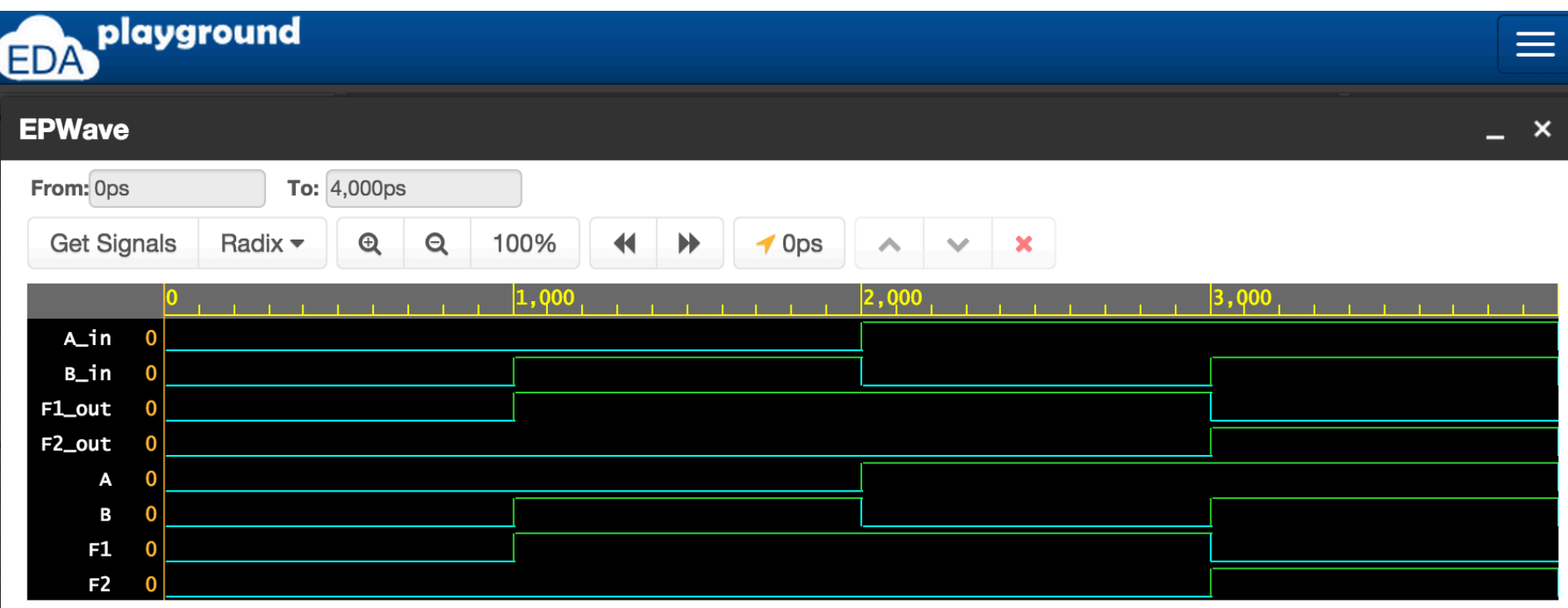

Note: To revert to EPWave opening in a new browser window, set that option on your user page.